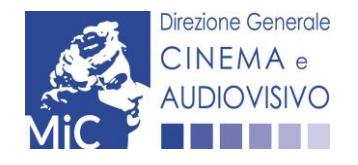

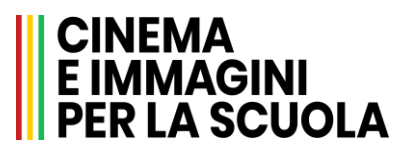

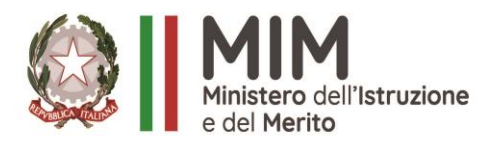

# **Piattaforma Cinema per la Scuola Manuale per gli Enti**

**cinemaperlascuola.istruzione.it**

*VERSIONE*  **Ed. 1 Rev. 1/27-10-2023**

# <span id="page-1-0"></span>**SOMMARIO**

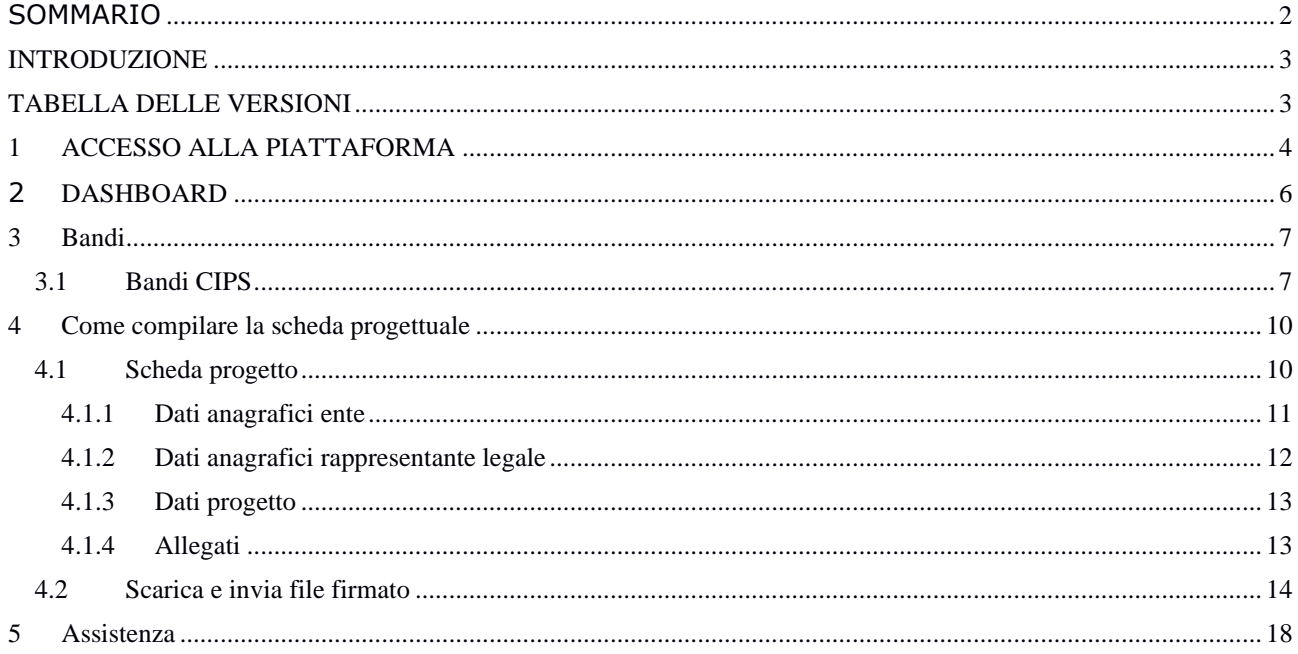

# <span id="page-2-0"></span>INTRODUZIONE

Il campo di applicazione del presente manuale utente è relativo alle specifiche funzioni dell'applicazione "Cinema per la Scuola" per l'utente "Ente".

# <span id="page-2-1"></span>TABELLA DELLE VERSIONI

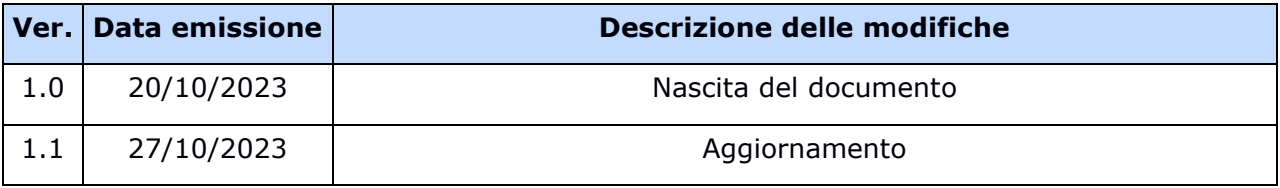

# <span id="page-3-0"></span>1 ACCESSO ALLA PIATTAFORMA

Per poter accedere alla procedura di presentazione della domanda di partecipazione ai nuovi Bandi del Piano Nazionale Cinema per la Scuola è necessario collegarsi al portale https://cinemaperlascuola.istruzione.it/.

Dalla Homepage del portale bisognerà poi selezionare il tasto in alto a destra "Accedi", per poter accedere all'area riservata e poter così espletare la procedura di partecipazione al bando desiderato.

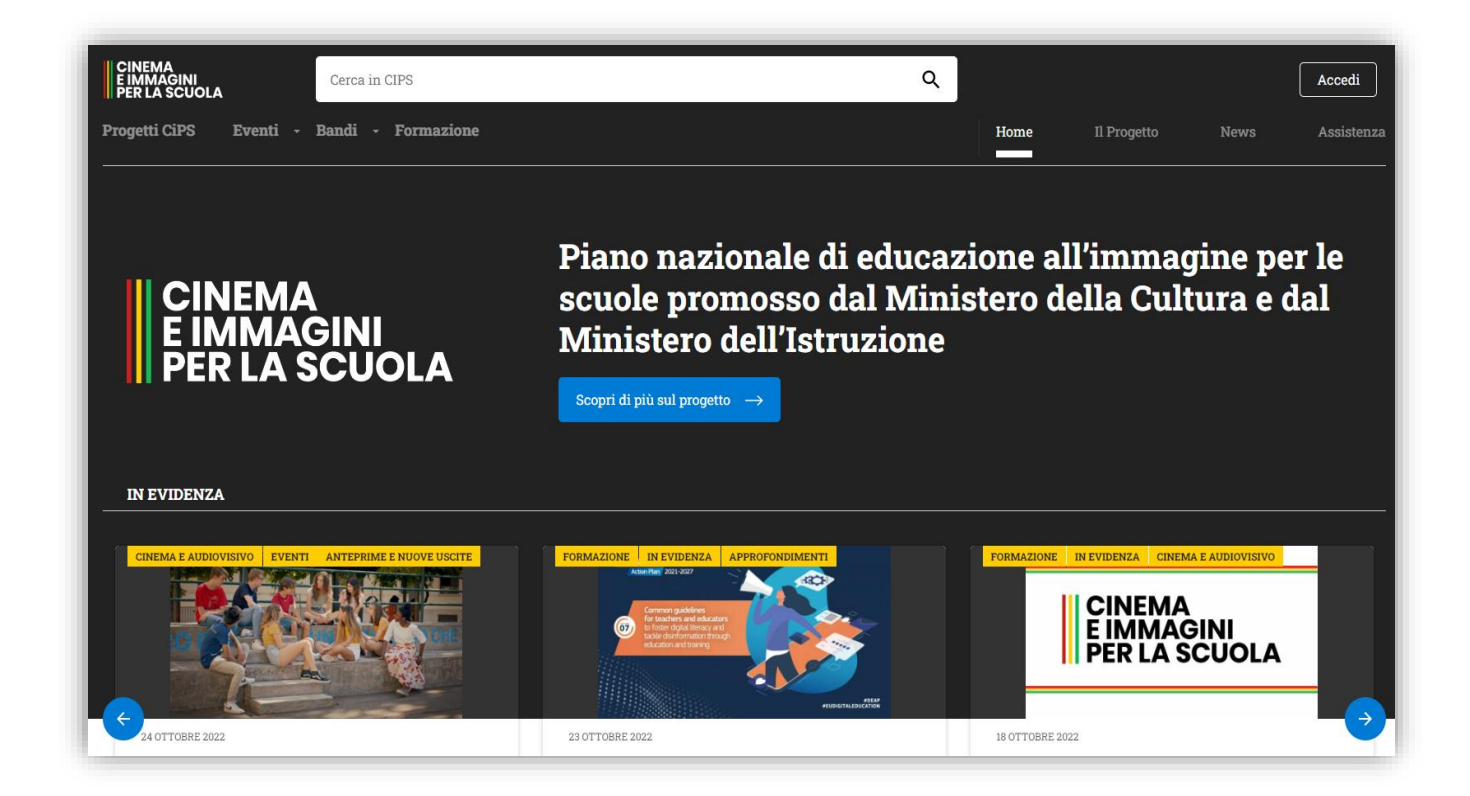

L'accesso all'area riservata del portale è consentito esclusivamente al Legale Rappresentante (firmatario del progetto) dell'Ente tramite credenziali SPID/CIE/eIDAS.

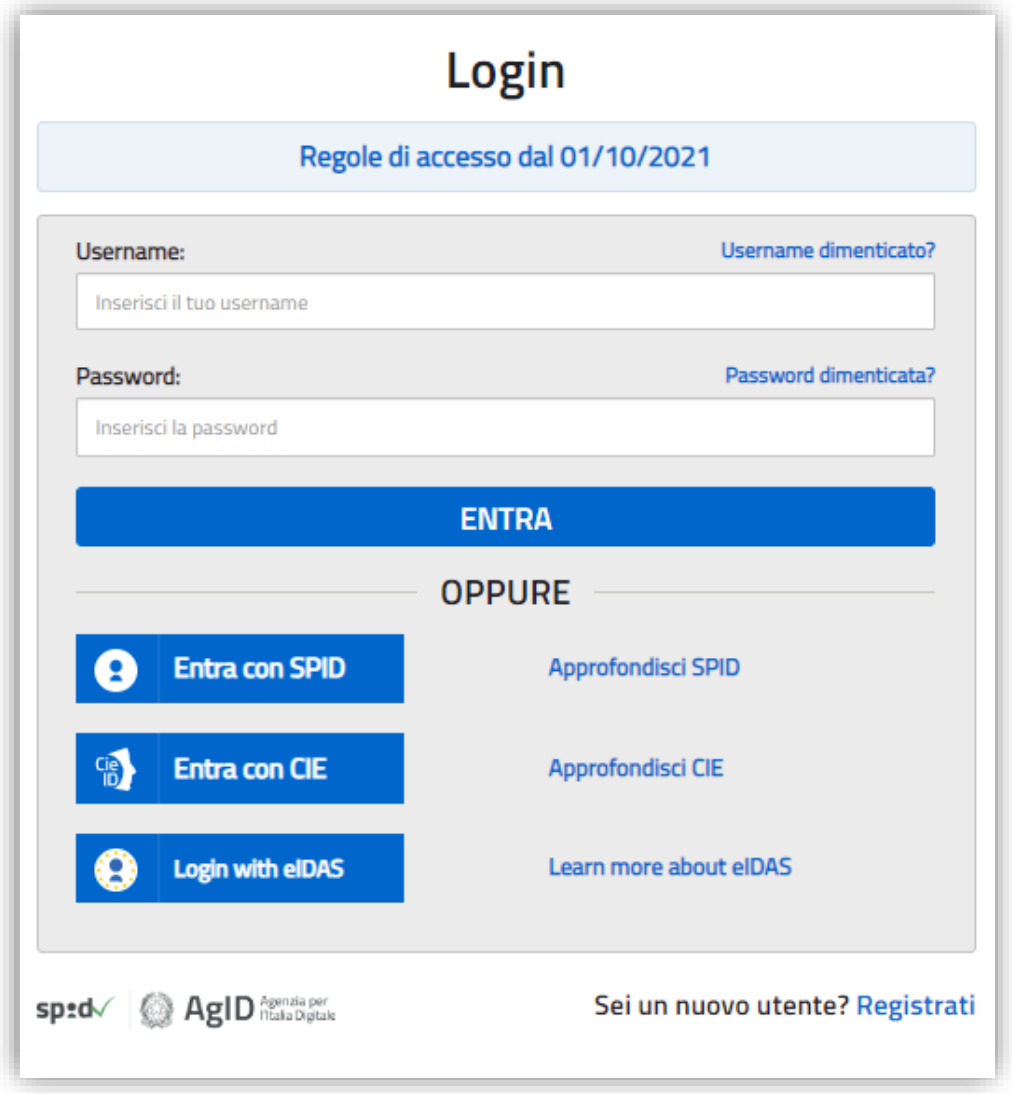

Per le nuove richieste di profilazione nonché per le eventuali modifiche da parte degli enti sarà necessario inviare una mail all'indirizzo di posta elettronica CINEMA PER LA SCUOLA [\(CINEMAPERLASCUOLA@ISTRUZIONE.IT\)](mailto:CINEMAPERLASCUOLA@ISTRUZIONE.IT) contente le seguenti informazioni:

- Nome e cognome de legale rappresentante;
- Codice fiscale del rappresentante legale dell'ente;
- Denominazione dell'ente;
- Codice fiscale dell'ente;
- Partita IVA dell'ente.

# <span id="page-5-0"></span>2 DASHBOARD

Successivamente al login l'utente accederà alla dashboard del portale.

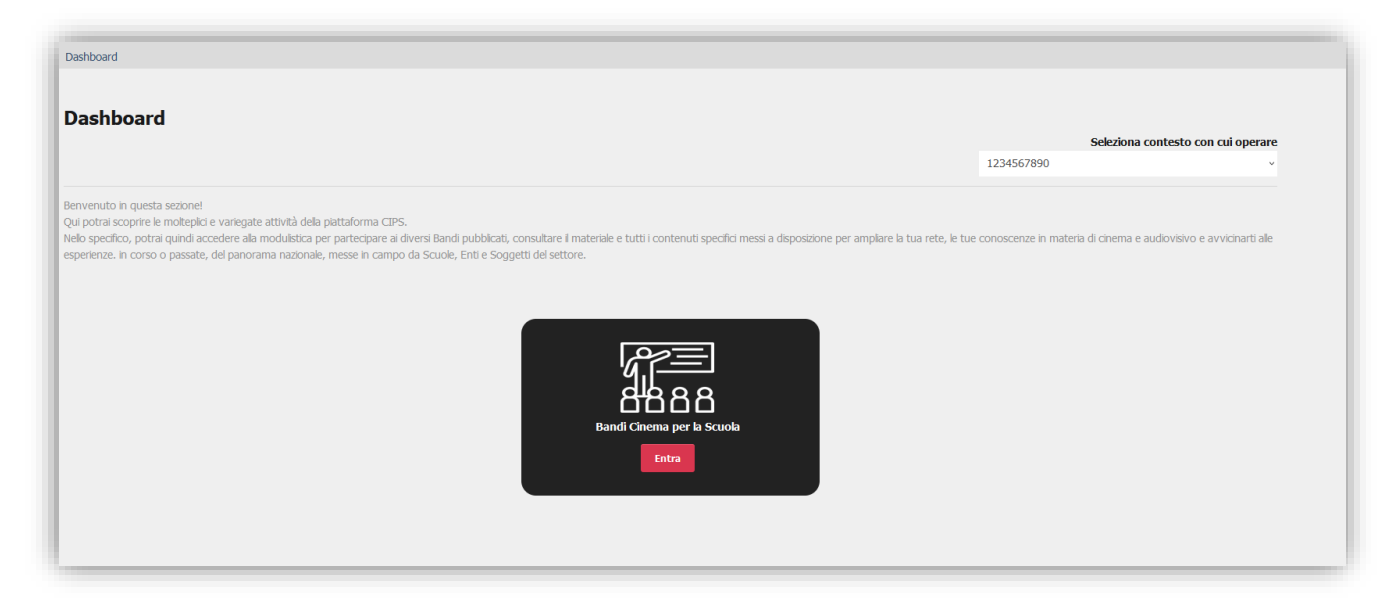

Nella dashboard sarà presente il box "Bandi cinema per la Scuola".

Per accedere alla sezione dedicata ai bandi è sufficiente cliccare sul tasto rosso "Entra" presente nel box "Bandi Cinema per la Scuola", così facendo l'utente si collegherà alla piattaforma di monitoraggio e rendicontazione.

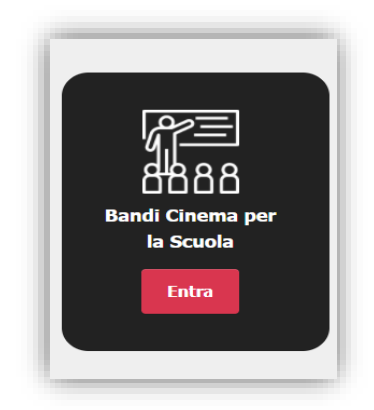

# <span id="page-6-0"></span>3 Bandi

### <span id="page-6-1"></span>3.1 Bandi CIPS

Per accedere alla compilazione della scheda progetto relativa ai "Bandi CiPS" è necessario cliccare sull'apposito tasto posto nel menù di sinistra.

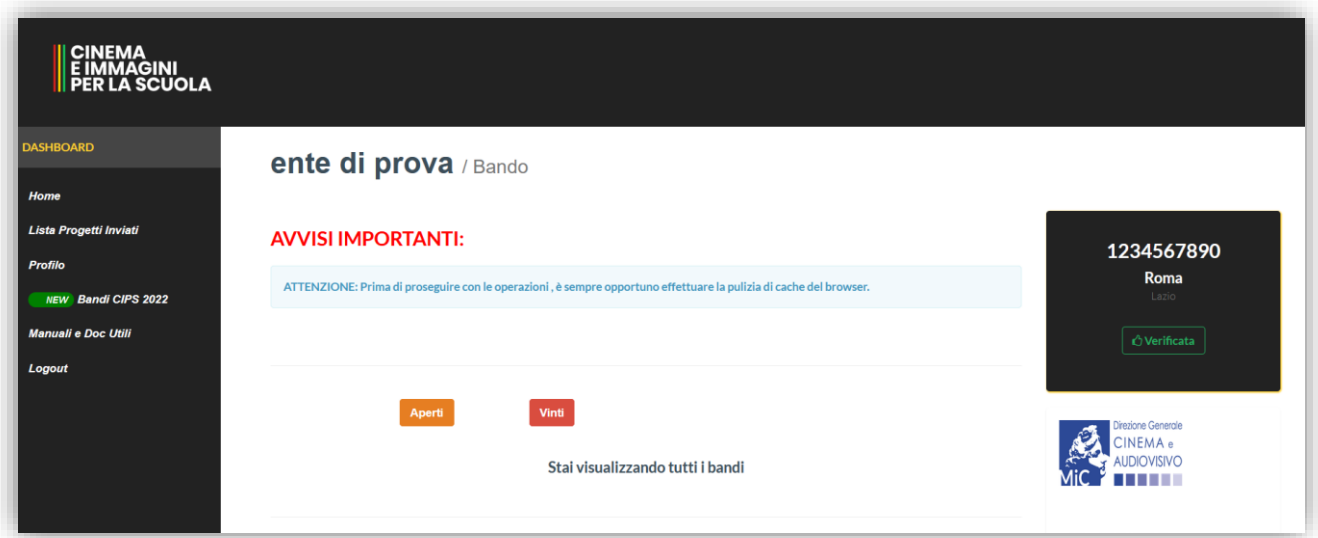

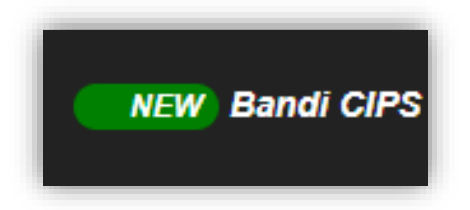

Nella pagina di collegamento troverete tutti i bandi disponibili per gli Enti relativi al Piano Nazionale Cinema e Immagini per la Scuola.

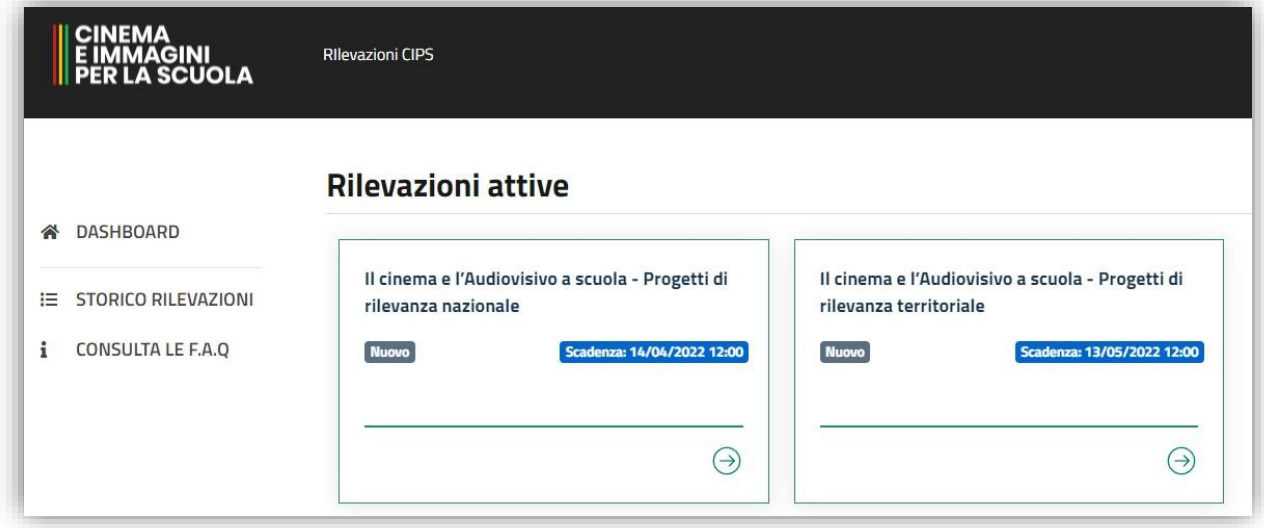

Nel box del bando saranno indicati il titolo del bando, la scadenza, un eventuale descrizione del bando stesso, e lo stato della vostra proposta progettuale.

Tale stato si modificherà con le operazioni che svolgerete in piattaforma:

- Nuovo quando l'utente deve ancora avviare la fase di compilazione della scheda progettuale;
- In corso quando ha avviato la fase di compilazione della scheda progettuale ma non è stata conclusa;
- Concluso quando la scheda progettuale risulta correttamente inviata e la procedura è da ritenersi completa.

Sempre nel box del bando, in basso a sinistra, sarà presente il tasto per scaricare il bando stesso, mentre in basso a destra la freccia verde per accedere al bando.

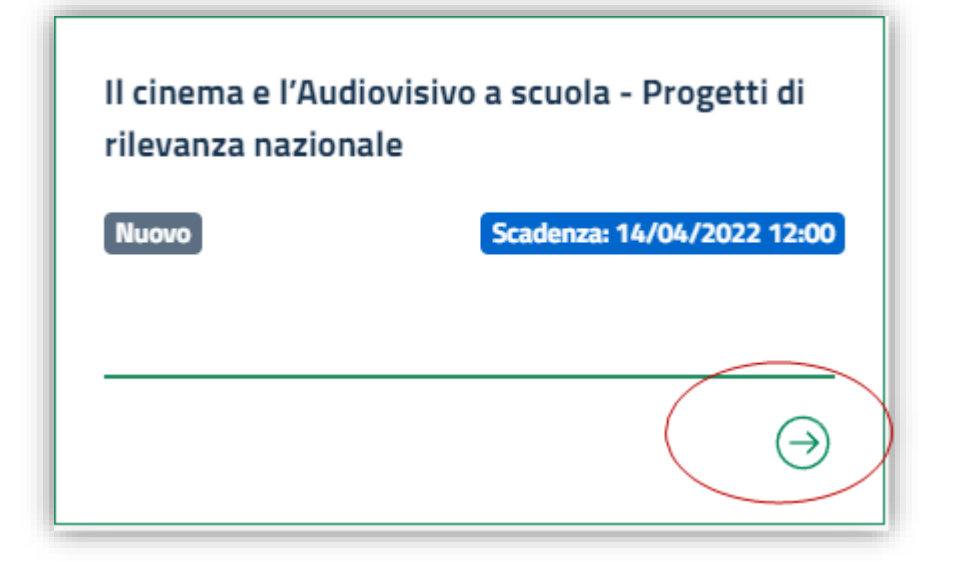

## <span id="page-9-0"></span>4 Come compilare la scheda progettuale

#### <span id="page-9-1"></span>4.1 Scheda progetto

Accedendo alla compilazione della scheda progettuale tramite il box apposito l'utente dovrà compilare la scheda progettuale in tutti i suoi campi.

La scheda progetto sarà suddivisa in quattro sezioni:

- Dati anagrafici Ente;
- Dati anagrafici Rappresentante Legale;
- Dati progetto;
- Allegati.

È necessario rispondere a tutte le domande obbligatorie che sono indicate con un asterisco posto di fianco alla domanda stessa e con l'alert "ATTENZIONE: CAMPO OBBLIGATORIO" posto sotto alla domanda.

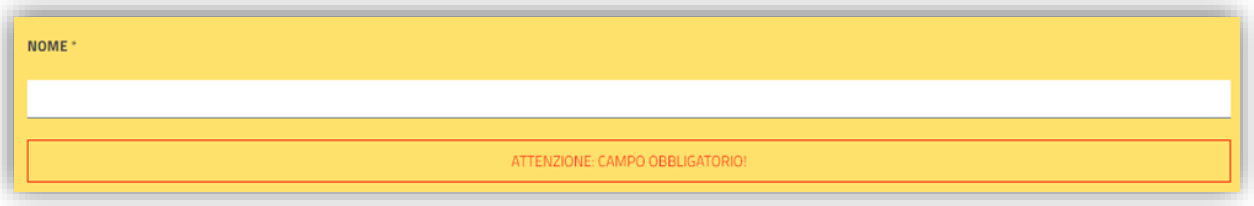

Le domande sono di varie tipologie:

- Campo di testo breve;
- Campo di testo lungo: è sempre indicato il massimo dei caratteri disponibili, qualora superiate il massimo consentito comparirà un alert che lo indica e il testo in eccesso non verrà salvato;

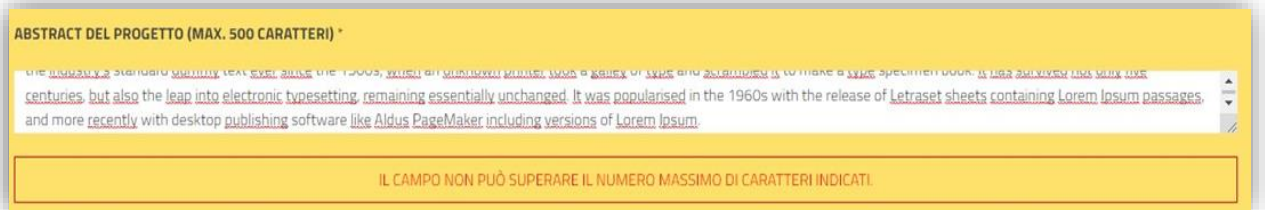

- Campo numerico: in questo campo è possibile inserire solo ed esclusivamente numeri, qualora scriviate dei valori diversi dalle cifre non verranno scritti nel campo;
- Menù a tendina: è possibile selezionare una sola risposta tra quelle indicate;
- Checkbox: è possibile selezionare più risposte tra quelle indicate;
- Caricamento Allegati: è possibile caricare un file in formato PDF.

La scheda progetto prevede l'auto salvataggio per ogni risposta inserita, è possibile quindi compilare la scheda in momenti diversi con la possibilità di recuperare in qualunque momento quanto già inserito in precedenza.

Per attivare l'auto salvataggio è necessario cliccare al di fuori del campo di risposta appena compilato.

Una volta compilate tutte le domande richieste in fondo alla scheda è necessario cliccare sul tasto "Salva" per confermare le informazioni inserite e procedere alla finalizzazione.

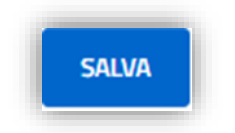

È disponibile in fondo alla pagina anche il tasto "Ripristina" che permette di eliminare completamente quanto già inserito in precedenza e ricominciare la stesura della scheda progettuale da capo.

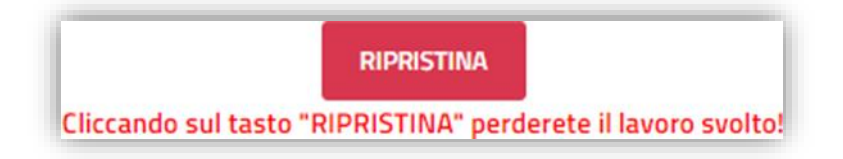

#### 4.1.1 Dati anagrafici ente

<span id="page-10-0"></span>In tale sezione dovranno essere inseriti i dati anagrafici relativi all'ente.

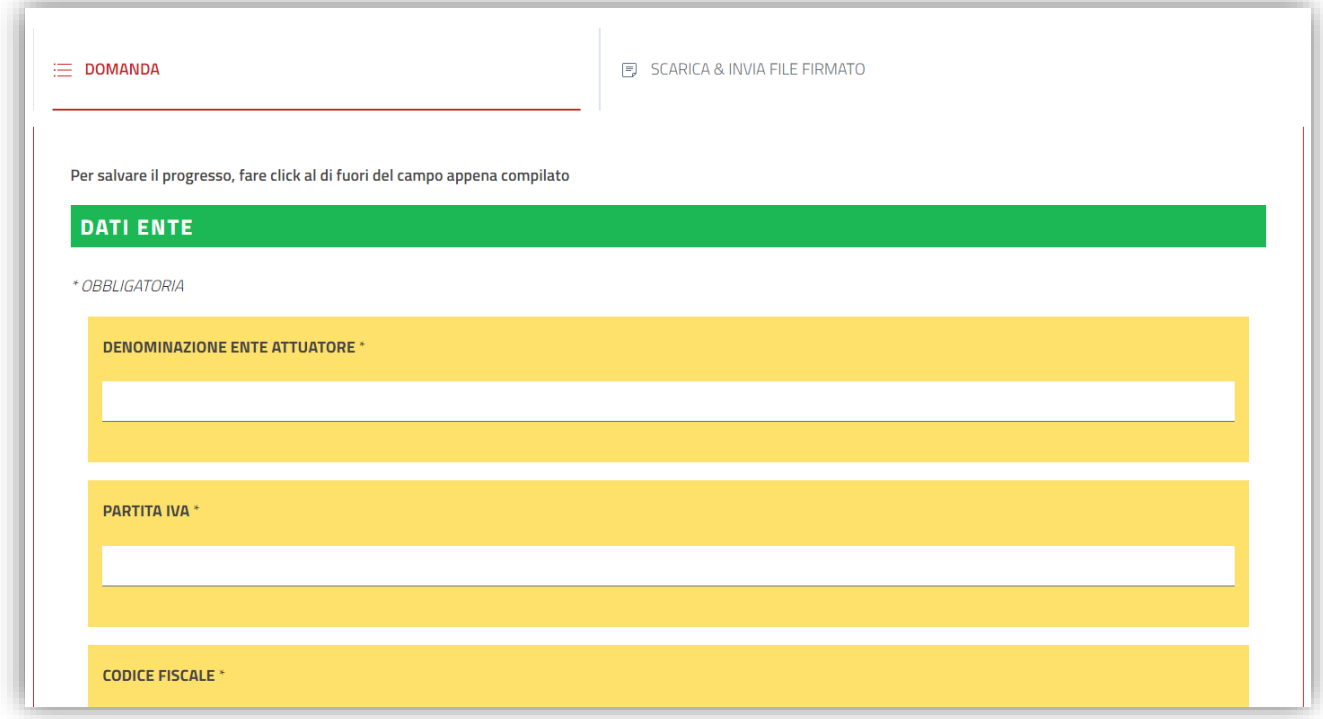

### 4.1.2 Dati anagrafici rappresentante legale

<span id="page-11-0"></span>In tale sezione dovranno essere inseriti i dati anagrafici relativi al rappresentante legale dell'ente.

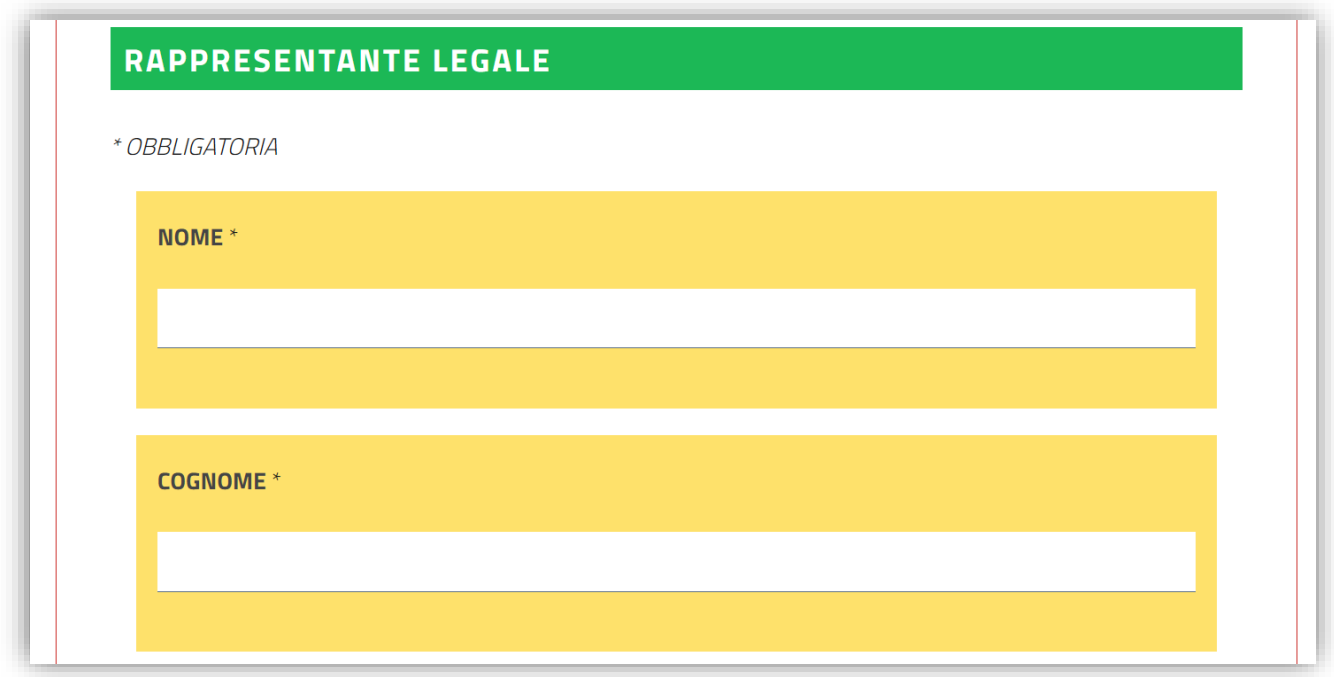

#### 4.1.3 Dati progetto

<span id="page-12-0"></span>In tale sezione dovranno essere inseriti i dati relativi al progetto che si vuole realizzare.

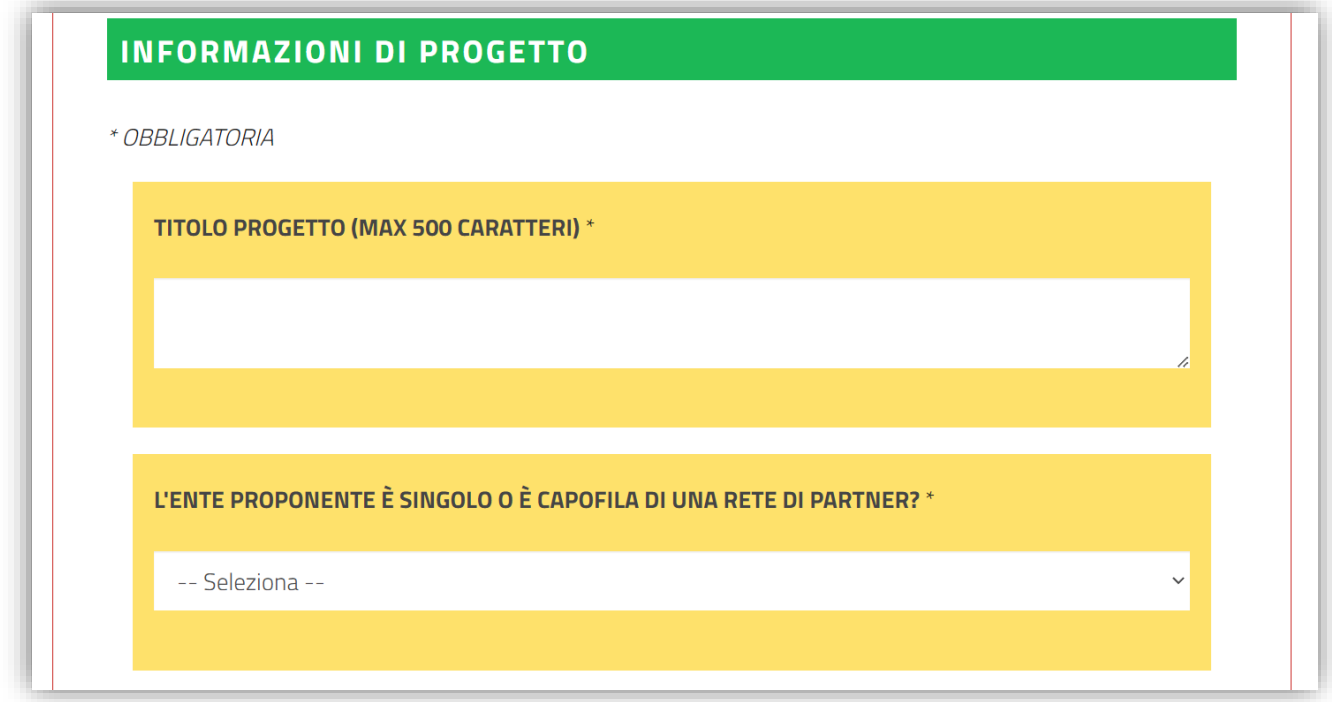

#### 4.1.4 Allegati

<span id="page-12-1"></span>In tale sezione dovranno essere inseriti gli allegati obbligatori alla scheda progetto ed eventualmente altri allegati utili.

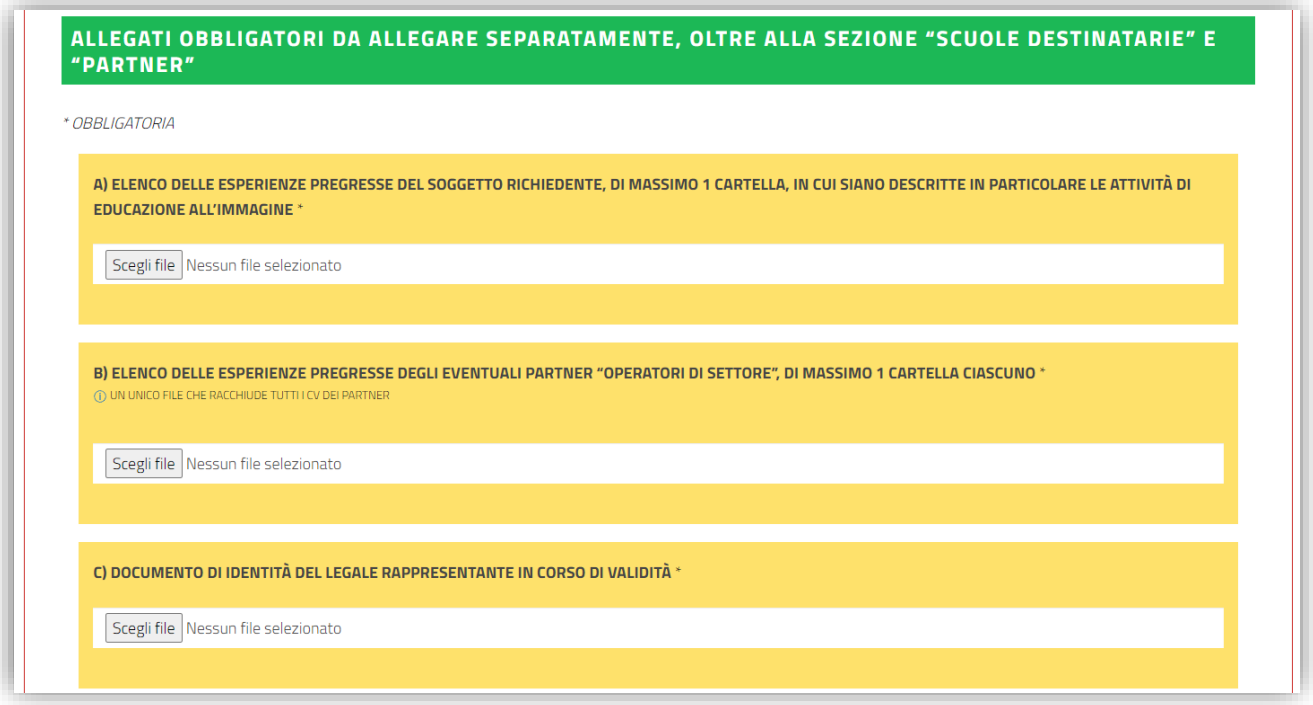

#### <span id="page-13-0"></span>4.2 Scarica e invia file firmato

Una volta terminata la compilazione della domanda e salvato quanto inserito è necessario cliccare sul tasto in alto relativo alla sezione "Scarica & Invia File Firmato".

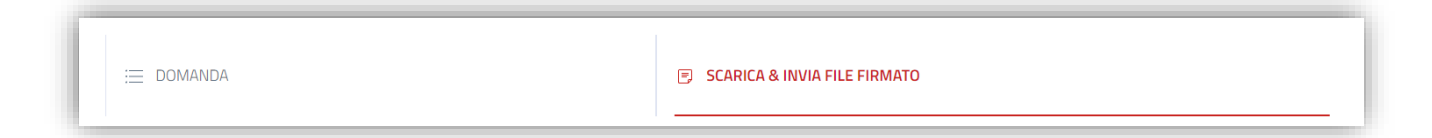

**Nel caso in cui non sia stata compilata anche una sola domanda obbligatoria non sarà possibile procedere con il download del file PDF e l'invio della domanda**, comparirà, infatti, la seguente schermata e l'utente dovrà tornare alla sezione domanda per riempire i campi mancanti.

Qualora siano state compilate correttamente tutte le sezioni obbligatorie, in questa pagina si potrà procedere al download del file PDF contenente le risposte fornite alle domande del bando, cliccando sul tasto "SCARICA PDF".

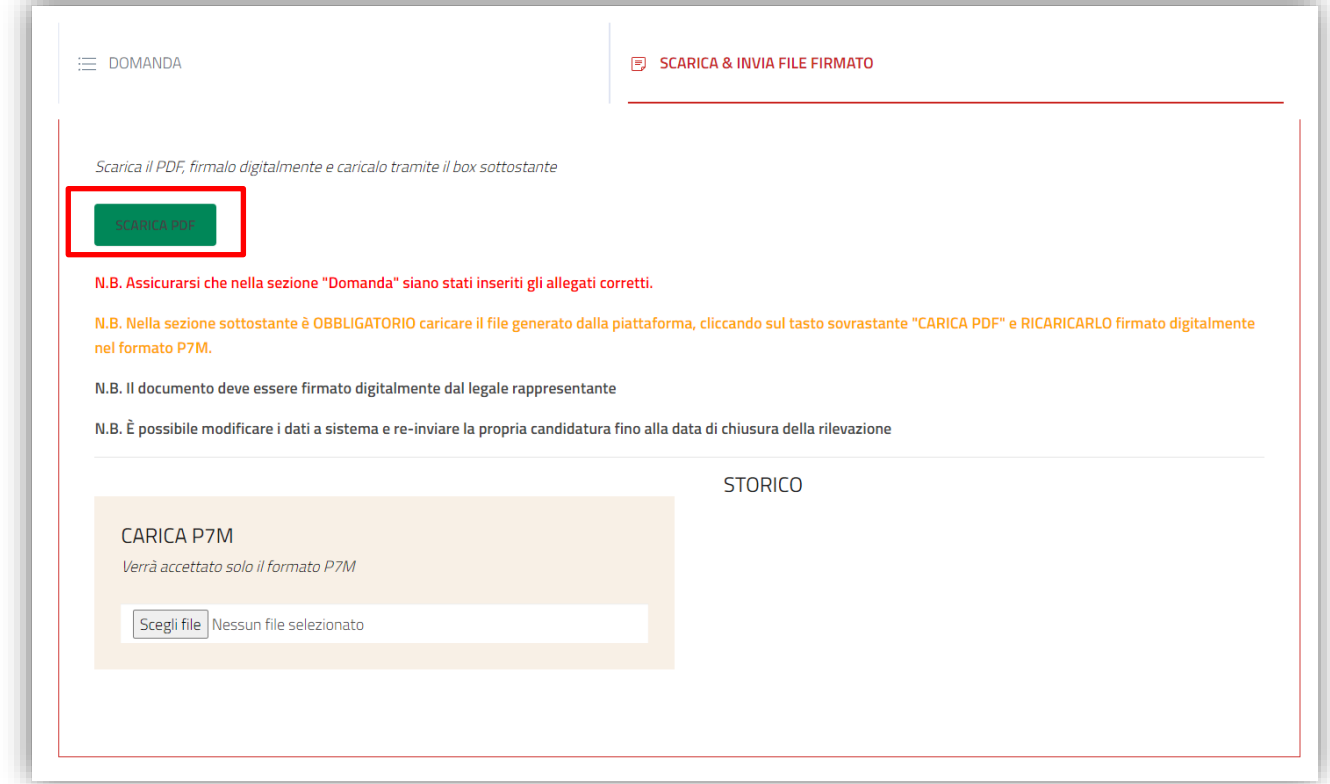

Dopo aver scaricato il PDF della domanda e controllato che tutte le informazioni inserite siano corrette è necessario che il legale rappresentante firmi il file con firma digitale ossia in formato P7M.

N.B. La piattaforma accetta esclusivamente file nel formato P7M.

Dopo aver firmato il file è possibile caricarlo all'interno del portale tramite la selezione del tasto "Scegli File" presente all'interno del box "Carica P7M".

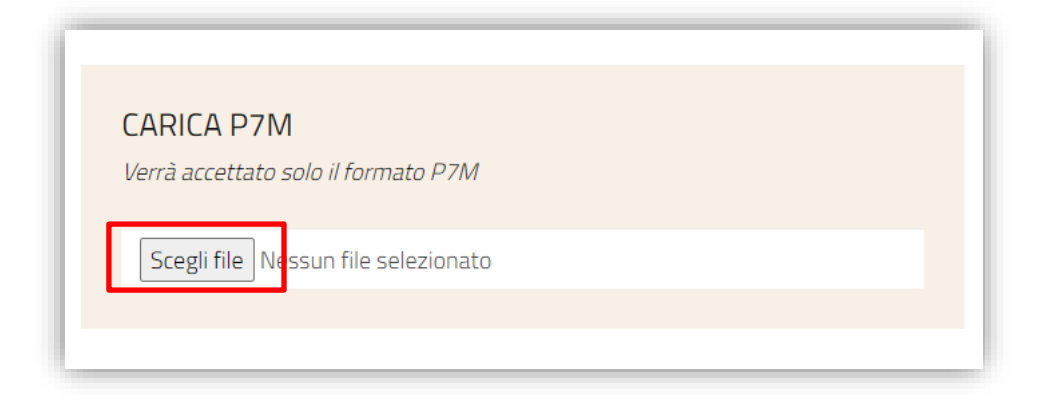

Dopo aver caricato correttamente il file nel formato P7M non sarà più possibile modificare la sezione Domanda, la quale cambierà stato e sarà visualizzabile mediante la voce "Caricato" nella colonna "Storico" con Data e Orario di caricamento.

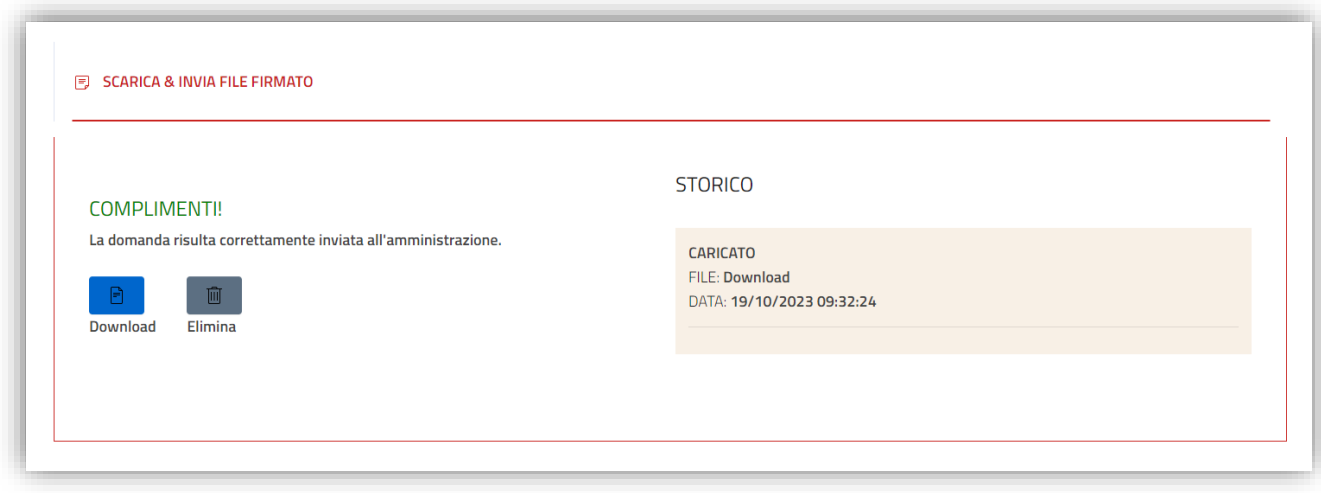

Fino alla scadenza del bando è sempre possibile scaricare il file caricato in precedenza cliccando sul tasto "Download" oppure eliminare il file caricato in precedenza cliccando sul tasto "Elimina".

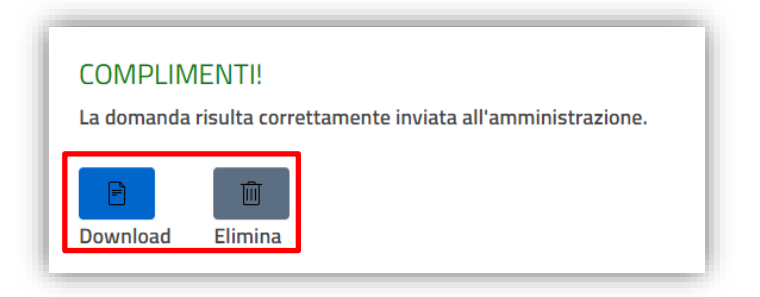

Eliminando il file caricato sarà possibile modificare le risposte inserite anche nella sezione domande, in caso di modifica sarà poi necessario effettuare nuovamente il download del nuovo file in formato PDF, firmarlo nuovamente ed effettuare il procedimento di caricamento dello stesso all'interno del portale in formato P7M.

ATTENZIONE: Qualora eliminate il file prima della data di scadenza al fine di effettuare modifiche sarà necessario ricaricare il file corretto tramite la piattaforma entro e non oltre la scadenza del bando.

Nella colonna storico saranno elencati tutti i "movimenti" effettuati in piattaforma, ossia caricamenti ed eventuali eliminazioni dei file caricati. Per ogni movimento saranno disponibili data, ora e file associato a quell'operazione.

La più recente operazione sarà la prima della colonna.

ATTENZIONE: bisogna assicurarsi che la prima operazione della colonna "Storico", prima della scadenza del bando, indichi lo stato "CARICATO" e che il badge nel box del bando riporti lo stato "CONCLUSO" al fine di essere certi della corretta trasmissione della proposta progettuale agli uffici competenti.

#### **N.B. Verrà presa in considerazione solamente l'ultima domanda caricata.**

**Qualora un ente elimini una domanda caricata in precedenza e non proceda a caricare nuovamente la stessa all'interno della piattaforma, prima della data di scadenza, non verrà presa in considerazione l'ultima domanda caricata all'interno dello storico.**

# <span id="page-17-0"></span>5 Assistenza

Per l'Assistenza di tipo amministrativo e tecnica, è possibile scrivere all'indirizzo email [cinemaperlascuola@istruzione.it.](mailto:cinemaperlascuola@istruzione.it)